Acesso à Plataforma RNP Campus Avançado de Patu - UERN

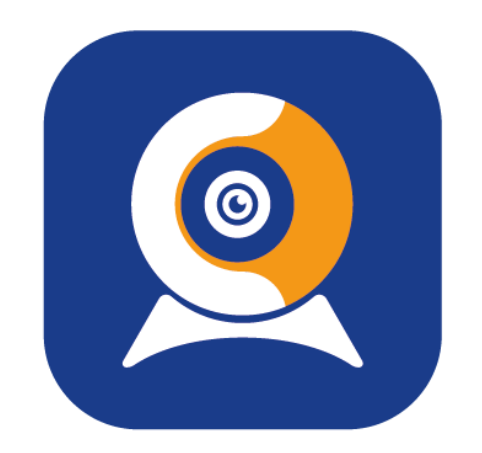

# ConferênciaWeb

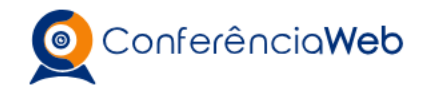

 $\overline{\bullet}$ 

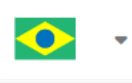

#### **O acesso pode ser feito de duas formas:**

- Fazendo o login na sua conta, previamente cadastrada;
- Entrar como convidado (Forma mais simples).

#### **Campus de Patu**

A videoconferência ainda não começou.

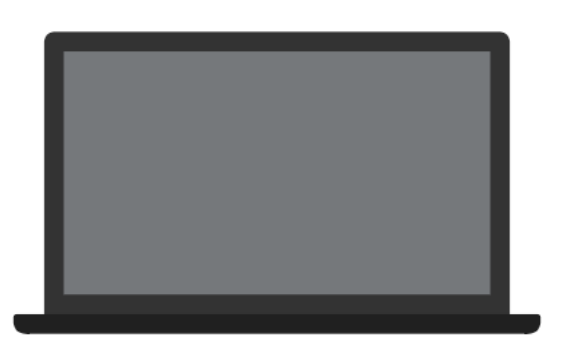

Fazer login

Entrar como convidado

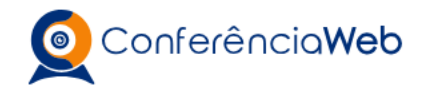

 $\alpha$ 

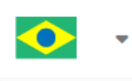

**A forma mais simples, e caso você ainda não tenha feito o cadastro, é "Entrar como convidado"**

#### **Campus de Patu**

A videoconferência ainda não começou.

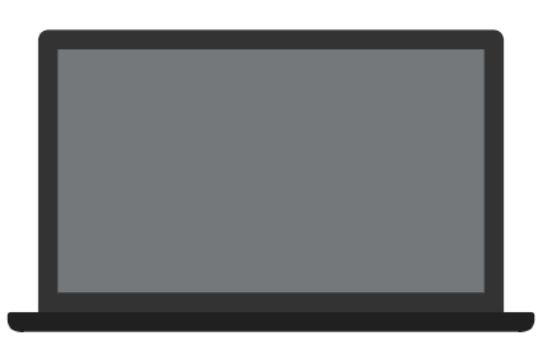

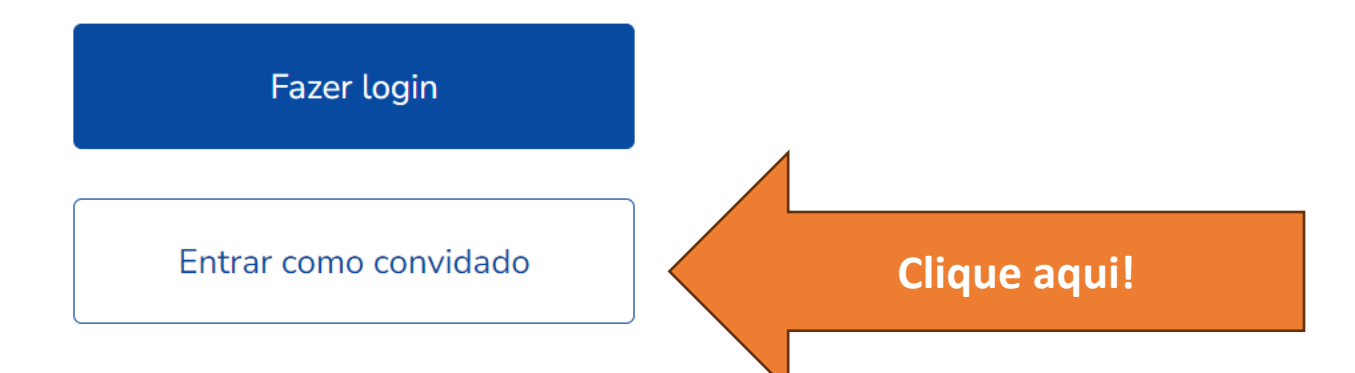

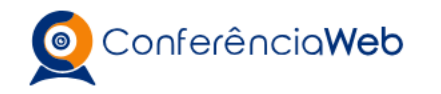

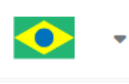

### **Campus de Patu** A videoconferência ainda não começou. **Agora basta informar:** • **Seu Nome** • **Seu E-mail** $\bullet$   $\bullet$ Nome e sobrenome José da Silva Email josesilva@uern.br **Voltar Entrar**

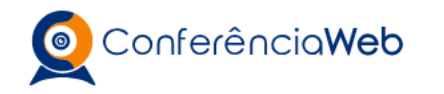

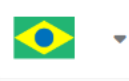

## **Campus de Patu** A videoconferência ainda não começou. **A outra forma é através do seu login. Cadastrado previamente.**  $\alpha$ Fazer login **Clique aqui!**Entrar como convidado

#### **Campus de Patu**

A videoconferência ainda não começou.

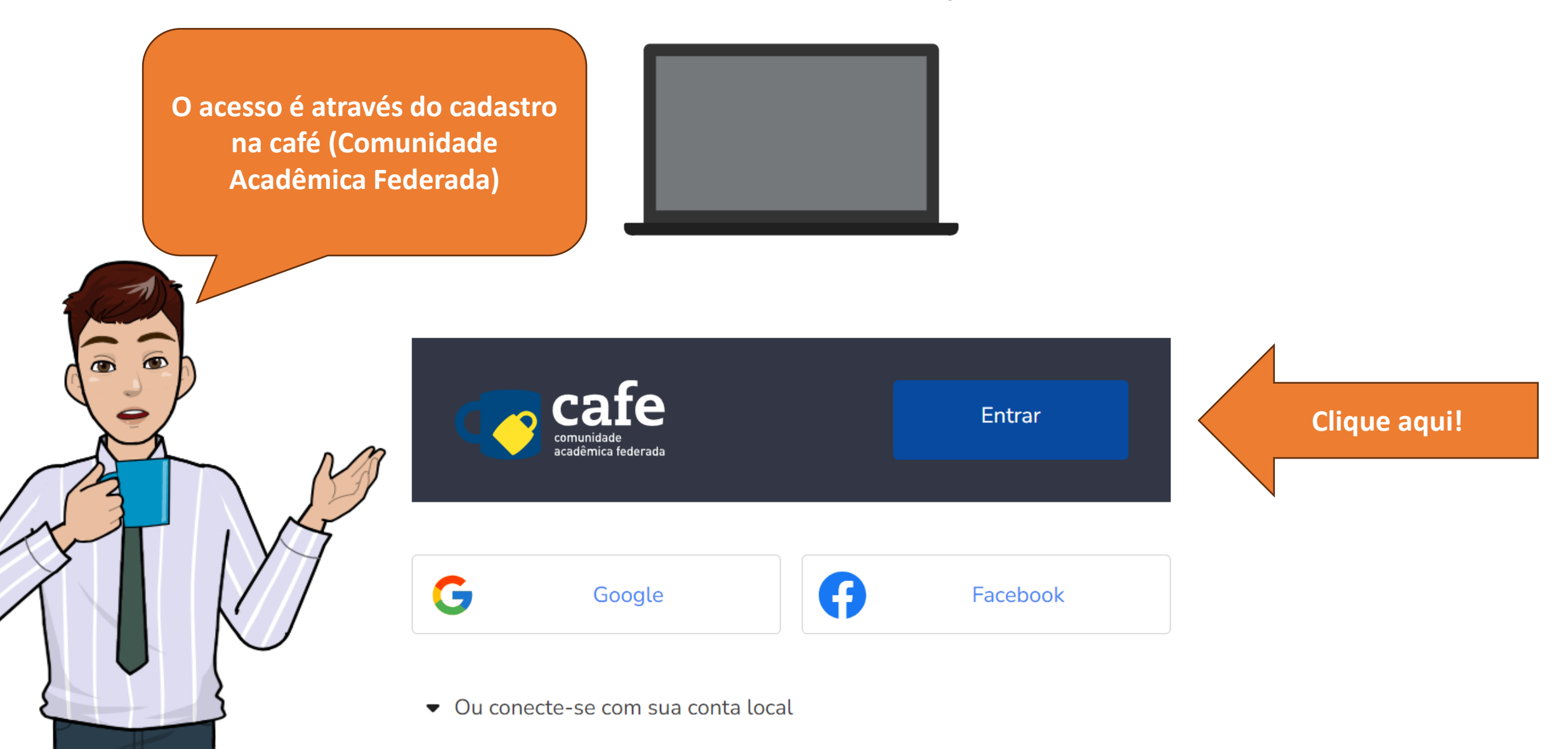

Agora informe sua instituição, no caso, a UERN

 $\alpha$ 

Acessando serviço:

#### Conferencia web

#### Encontre sua instituição

Faça login em sua instituição para acessar.

A CAFe não armazena suas informações. Mais informações nos Termos de uso

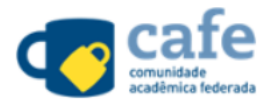

 $\overline{Q}$ 

**Clique aqui!** 

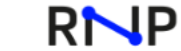

CULTURA **DEFESA** 

MINISTÉRIO DA MINISTÉRIO DA MINISTÉRIO DA MINISTÉRIO DAS MINISTÉRIO DA SAÚDE COMUNICAÇÕES EDUCAÇÃO

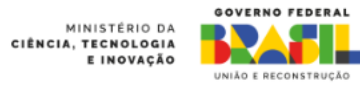

Prossiga para o login na UERN

 $\widehat{a}$   $\widehat{a}$ 

Acessando serviço:

Conferencia web

#### Encontre sua instituição

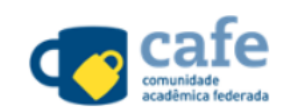

 $\overline{Q}$ 

Faça login em sua instituição para acessar.

UERN - Universidade do Estado do Rio Grande do Norte

#### **UERN**

Universidade do Estado do Rio Grande do Norte

Prosseguir para login em UERN

A CAFe não armazena suas informações. Mais informações nos Termos de uso

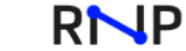

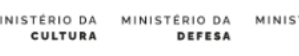

MINISTÉRIO DA MINISTÉRIO DA MINISTÉRIO DA MINISTÉRIO DAS MINISTÉRIO DA SAÚDE COMUNICAÇÕES EDUCAÇÃO

Clique aqui!

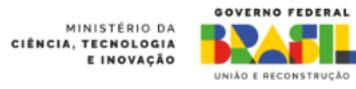

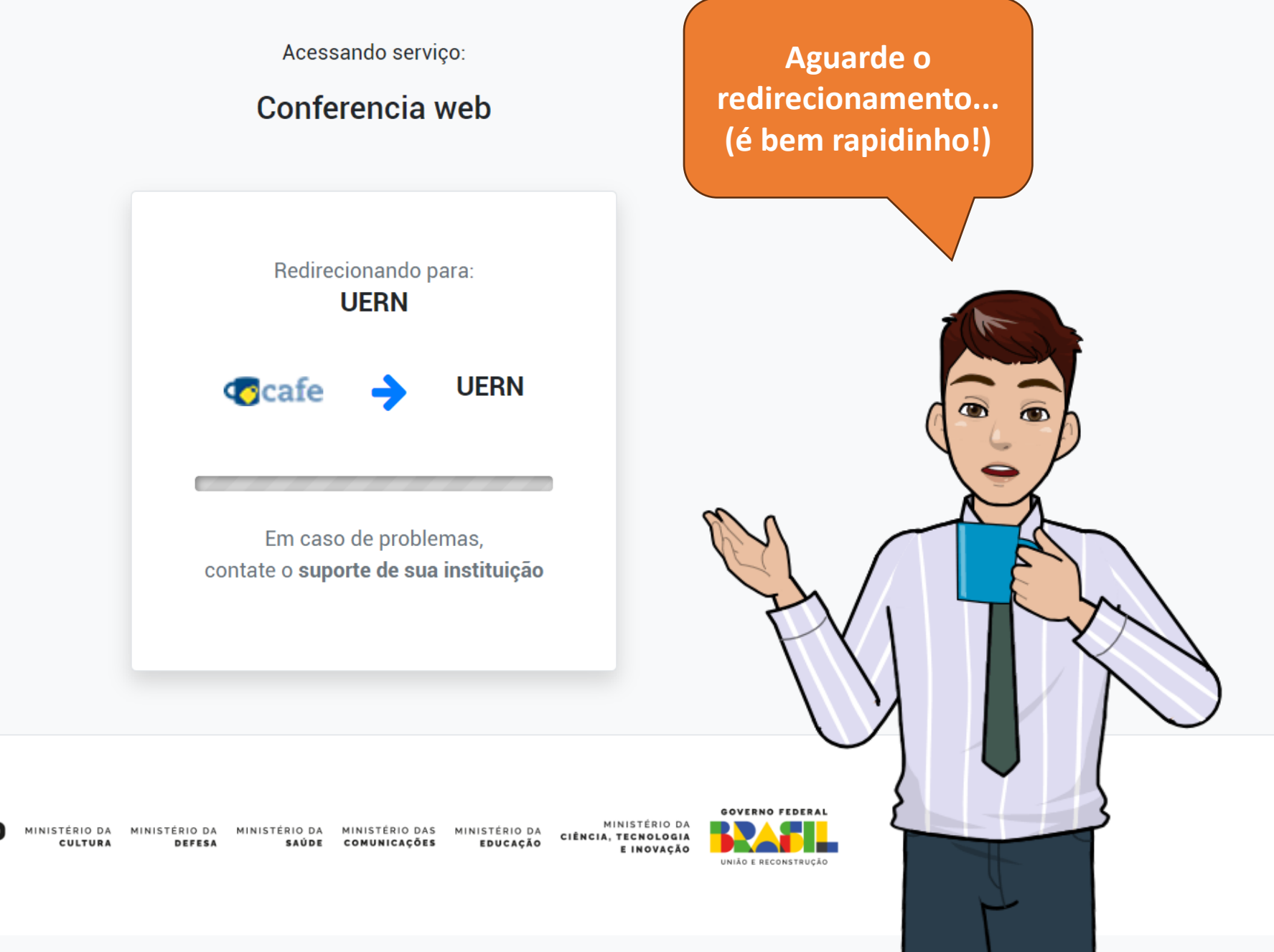

**RNP** 

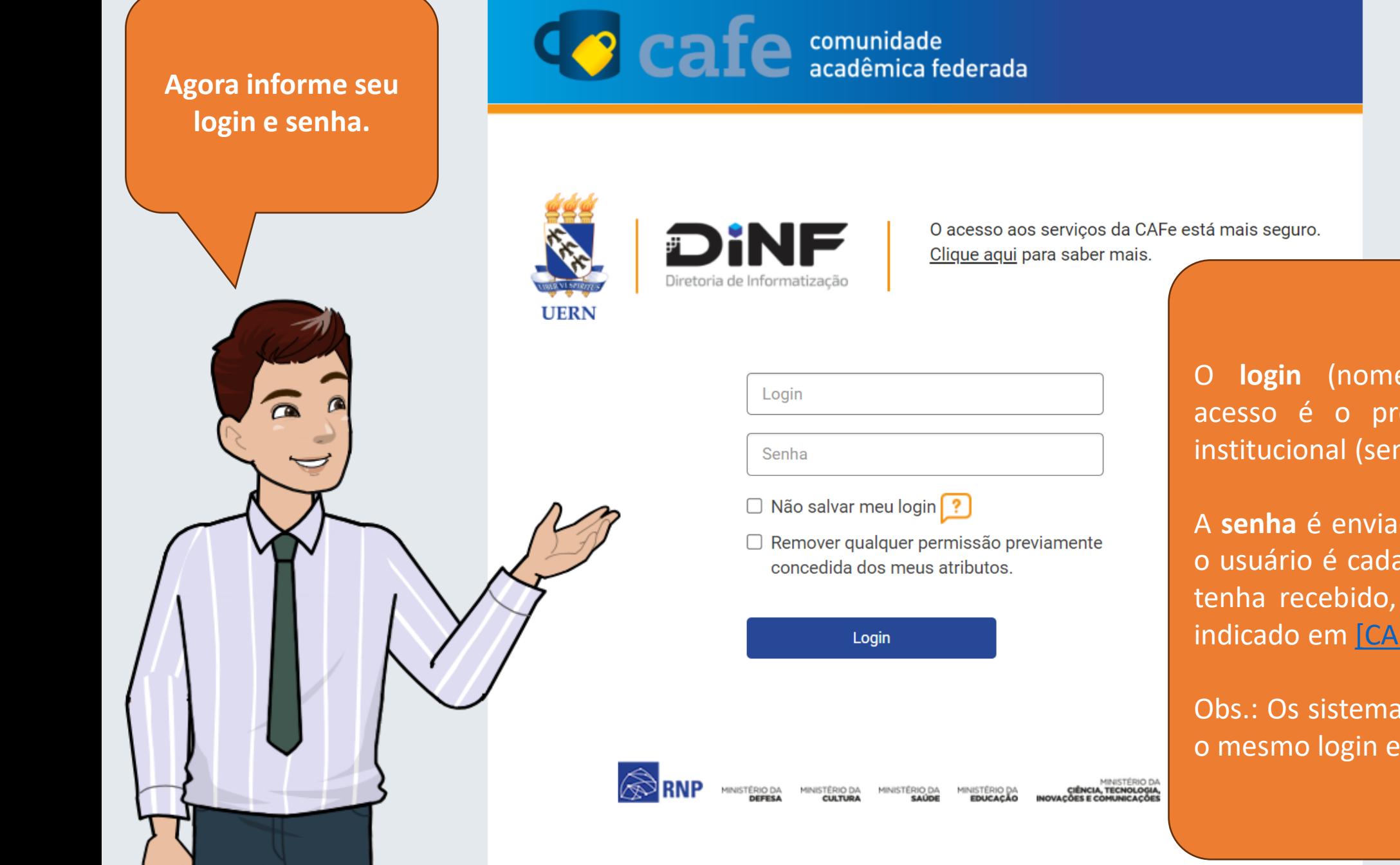

O **login** (nome do usuário) para acesso é o prefixo do seu e-mail institucional (sem o @uern.br).

A **senha** é enviada por e-mail quando o usuário é cadastrado mas, caso não tenha recebido, siga o procedimento indicado em [CAFE] [Recuperar](https://sosti.apps.uern.br/sos-ti/front/knowbaseitem.form.php?id=189) senha;

Obs.: Os sistemas CAFe e SOS utilizam o mesmo login e senha.

Pode deixar a opção marcada. E agora é só "Aceitar"

 $\overline{\bullet}$ 

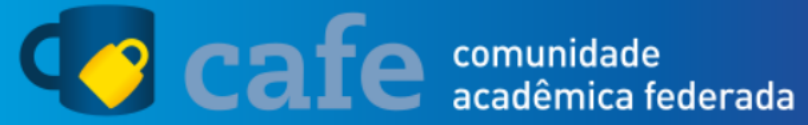

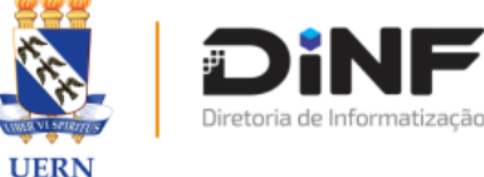

O acesso aos serviços da CAFe está mais seguro. Clique aqui para saber mais.

Para acessar o serviço, escolha abaixo, a forma como deseja compartilhar as informações de utilização

Eu aceito compartilhar as informações abaixo apenas neste acesso.  $\bigcirc$ 

Eu aceito compartilhar as informações abaixo em todos os meus acessos a este servico.

Eu aceito compartilhar todos os meus atributos com qualquer serviço da CAFe.

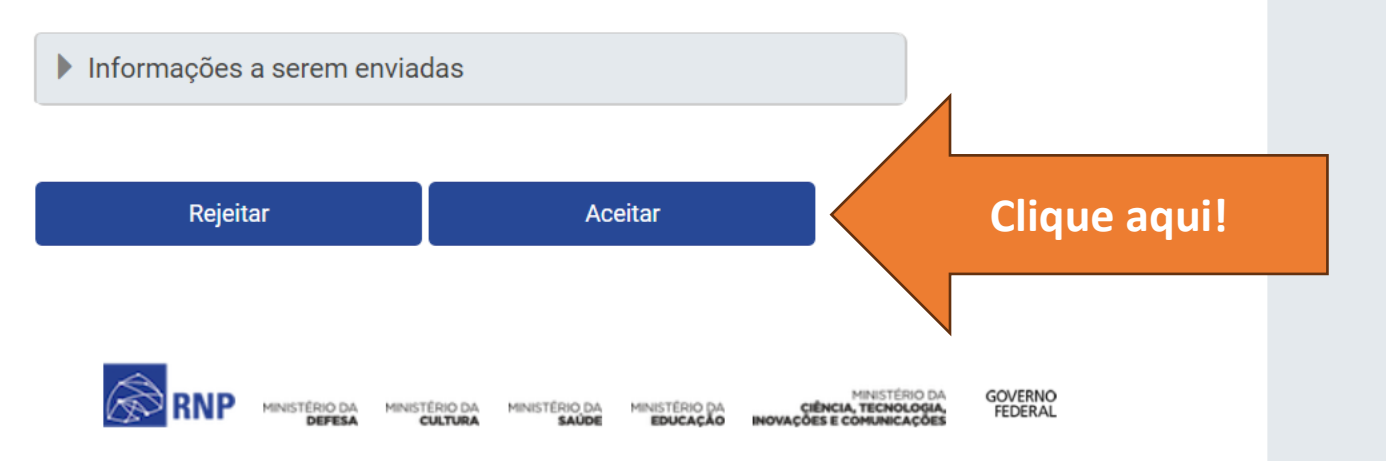